# MiniSeq System Custom Primers Guide

For Research Use Only. Not for use in diagnostic procedures.

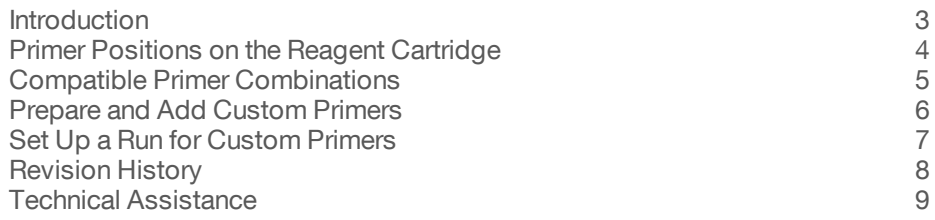

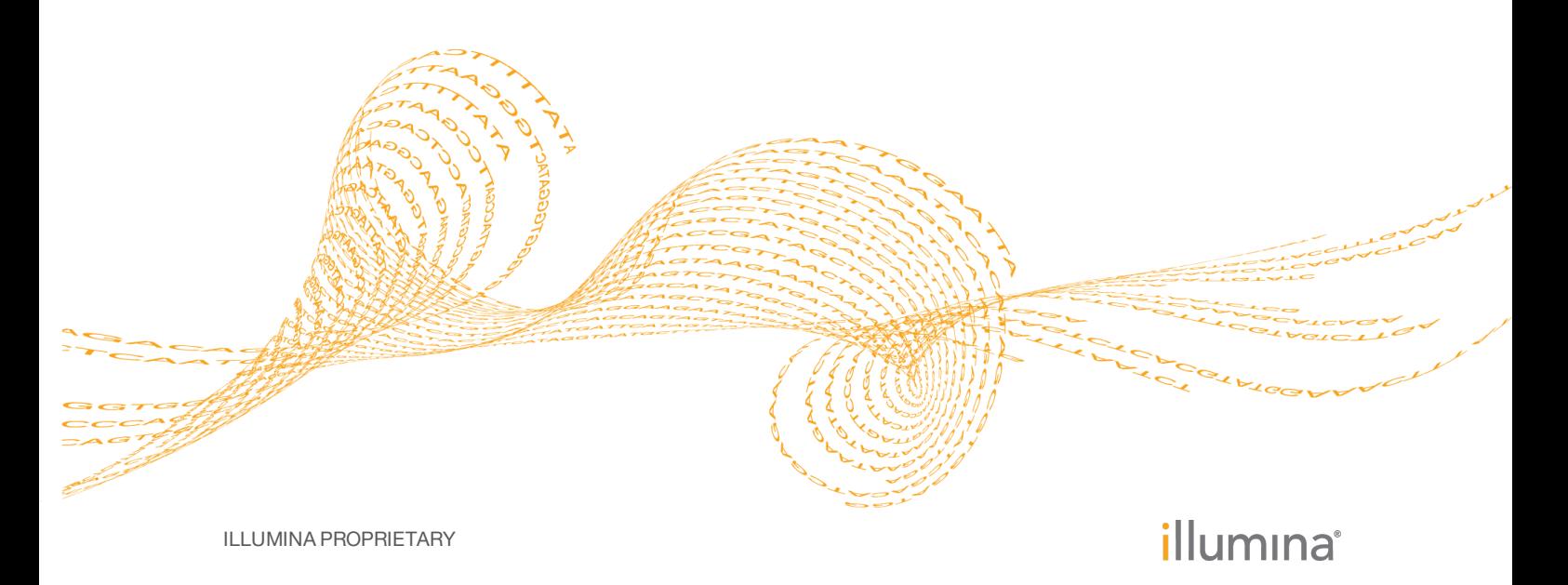

Document # 1000000002700 v01 September 2016

This document and its contents are proprietary to Illumina, Inc. and its affiliates ("Illumina"), and are intended solely for the contractual use of its customer in connection with the use of the product(s) described herein and for no other purpose. This document and its contents shall not be used or distributed for any other purpose and/or otherwise communicated, disclosed, or reproduced in any way whatsoever without the prior written consent of Illumina. Illumina does not convey any license under its patent, trademark, copyright, or common-law rights nor similar rights of any third parties by this document.

The instructions in this document must be strictly and explicitly followed by qualified and properly trained personnel in order to ensure the proper and safe use of the product(s) described herein. All of the contents of this document must be fully read and understood prior to using such product(s).

FAILURE TO COMPLETELY READ AND EXPLICITLY FOLLOW ALL OF THE INSTRUCTIONS CONTAINED HEREIN MAY RESULT IN DAMAGE TO THE PRODUCT(S), INJURY TO PERSONS, INCLUDING TO USERS OR OTHERS, AND DAMAGE TO OTHER PROPERTY.

ILLUMINA DOES NOT ASSUME ANY LIABILITY ARISING OUT OF THE IMPROPER USE OF THE PRODUCT(S) DESCRIBED HEREIN (INCLUDING PARTS THEREOF OR SOFTWARE).

© 2016 Illumina, Inc. All rights reserved.

Illumina, BaseSpace, MiniSeq, the pumpkin orange color, and the streaming bases design are trademarks of Illumina, Inc. and/or its affiliate(s) in the U.S. and/or other countries. All other names, logos, and other trademarks are the property of their respective owners.

### <span id="page-2-0"></span>**Introduction**

Using custom sequencing primers for a run on the MiniSeq system requires 2 additional steps during run setup:

- 1 Specify that custom primers are part of the run.
	- } For runs connected to Local Run Manager, use of custom primers are specified on the Create Runs screen.
	- } For runs connected to BaseSpace or BaseSpace Onsite, use of custom primers are specified on the Planned Runs screen of the Prep tab.
	- $\blacktriangleright$  For runs using the standalone configuration, use of custom primers are specified on the MiniSeq Control Software Run Setup screen.
- 2 Prepare and add 2 ml of each custom primer to the custom primer positions on the MiniSeq reagent cartridge. See *Prepare Custom [Primers](#page-5-1)* on page 6.

All other steps follow the run setup workflow as described in the *MiniSeq System Guide (document # 1000000002695)*.

#### Custom Primers and PhiX

When custom primers are used for Read 1 or Read 2, the software directs the instrument to pull from reservoirs 14 and 15. Therefore, Illumina primers are not used for the sequencing run.

If Illumina primers are not used for Read 1 or Read 2, the optional Illumina PhiX control is *not* sequenced. To use the PhiX control with custom primers, contact Illumina Technical Support for guidance.

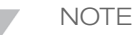

Sequencing data from the PhiX control is not generated for index reads, regardless of which indexing primer is used.

### <span id="page-3-0"></span>Primer Positions on the Reagent Cartridge

You can use a combination of Illumina primers and custom primers in the same run. Depending on the combination specified, the software pulls the primer from the appropriate reservoir.

**Example:** If a custom primer is used for Read 2, but not for Read 1, the software pulls the Read 1 primer from Illumina Read 1 primer position (#24) and pulls the Read 2 primer from the custom Read 2 primer position (#14).

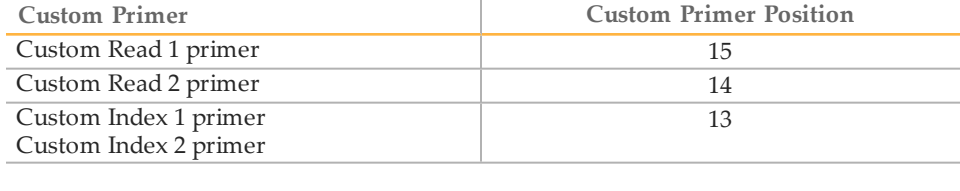

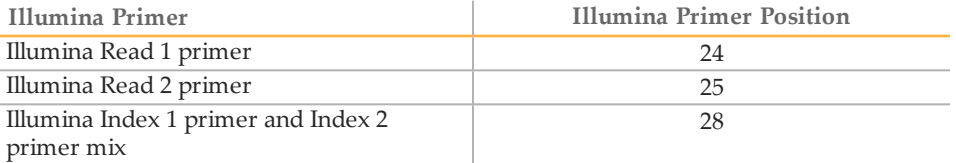

Primer positions used for the run are recorded in the file Primers.xml, which is written to the Reagents folder.

### <span id="page-4-0"></span>Compatible Primer Combinations

Due to the primer design and dual-indexing workflow on the MiniSeq, combinations of custom primers and Illumina primers are limited.

} If you use a custom Read 1 primer, you have to use a custom Index 2 primer.

} If you use a custom Read 2 primer, you have to use a custom Index 1 primer.

For an overview of the indexing workflow, see *Indexed Sequencing Overview Guide (document # 15057455)*.

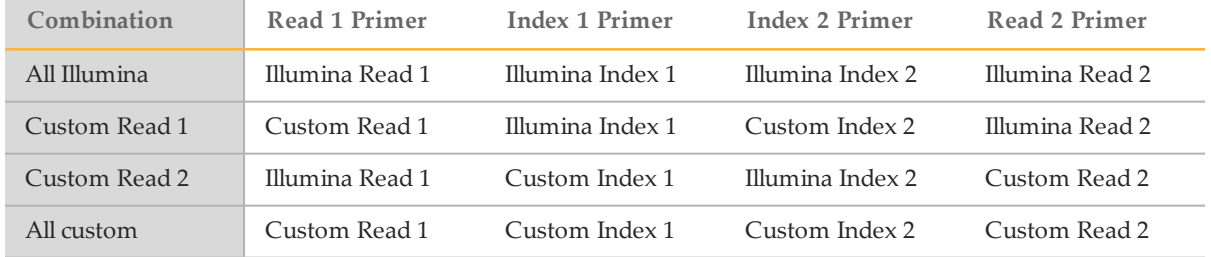

### <span id="page-5-0"></span>Prepare and Add Custom Primers

Make sure that the MiniSeq reagent cartridge is thawed and inspected before proceeding.

#### <span id="page-5-1"></span>Prepare Custom Primers

- 1 If frozen, thaw each custom primer to be used.
- 2 Use HT1 to dilute each custom primer to yield 2 ml at  $0.3 \mu$ M final concentration.

#### Add Custom Primers to Reagent Cartridge

1 Use a low-lint lab tissue to wipe clean the foil seal covering each position associated with the custom primer.

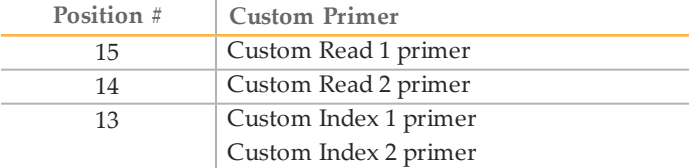

- 2 With a clean pipette tip, pierce the foil seal covering each position associated with the custom primer.
- 3 Add the following volumes of custom primer in the appropriate position on the reagent cartridge. Avoid touching the foil seal as you dispense the primer.

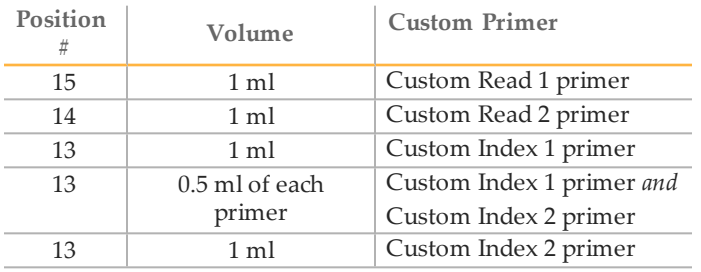

### <span id="page-6-0"></span>Set Up a Run for Custom Primers

The use of custom primers is specified during run setup.

- } If the instrument is configured for Local Run Manager, specify custom primers on the Create Run page.
- } If the instrument is configured for BaseSpace or BaseSpace Onsite, specify custom primers on the BaseSpace Prep tab. You can later edit these settings on the MiniSeq Control Software Run Setup screen.
- } If the instrument is configured for standalone mode, specify custom primers on the MiniSeq Control Software Run Setup screen.

#### Specify Custom Primers Using BaseSpace Prep Tab

- 1 On the Plan Run screen of the BaseSpace Prep tab, select the checkbox for each custom primer to be used with the run.
	- } **R1**—Custom primer for Read 1.
	- } **R2**—Custom primer for Read 2.
	- } **Index**—Custom primer for Index 1 Read.

To specify custom primers for Index 1 or Index 2 separately, edit the custom primers settings on the MiniSeq Control Software Run Setup screen.

#### Specify Custom Primers Using Local Run Manager

- 1 On the Create Run page of Local Run Manager, select the checkbox for each custom primer to be used with the run.
	- } **Read 1**—Custom primer for Read 1.
	- } **Index 1**—Custom primer for Index 1 Read.
	- } **Index 2**—Custom primer for Index 2 Read.
	- } **Read 2**—Custom primer for Read 2.

#### Specify Custom Primers in Standalone Configuration

- 1 On the MiniSeq Control Software Run Setup screen, select the checkbox for each custom primer to be used with the run. During the run, the software directs the sippers to pull primers from the appropriate reservoir.
- 2 When you have finished specifying run parameters, select **Next**.

## <span id="page-7-0"></span>Revision History

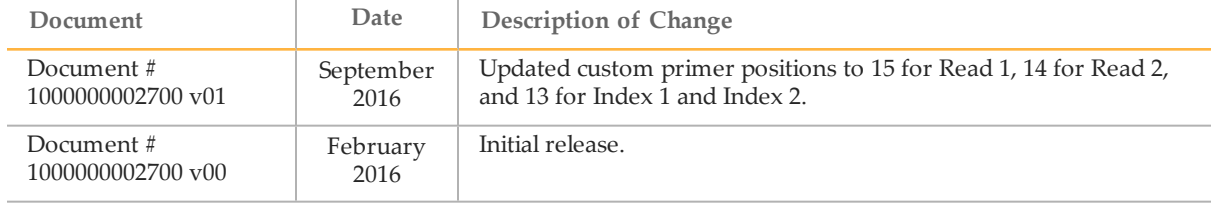

### <span id="page-8-0"></span>Technical Assistance

#### For technical assistance, contact Illumina Technical Support.

Table 1 Illumina General Contact Information

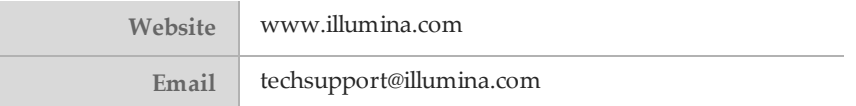

Table 2 Illumina Customer Support Telephone Numbers

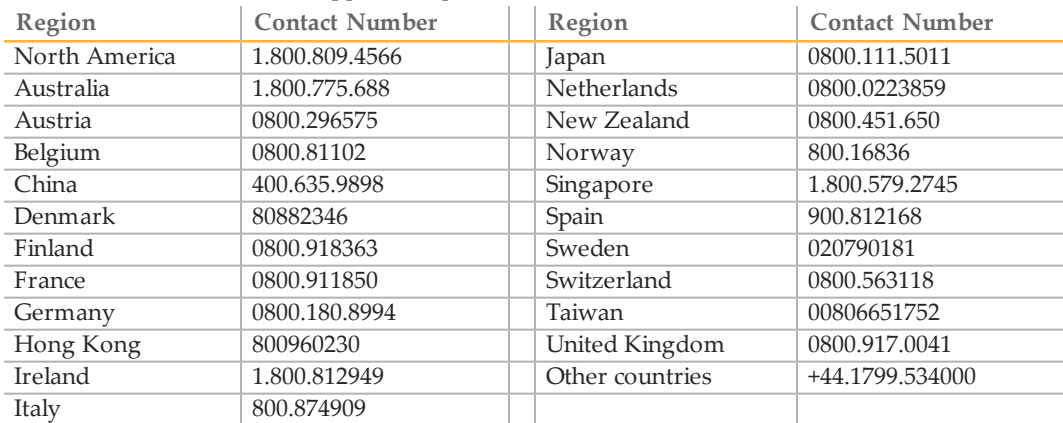

**Safety data sheets (SDSs)**—Available on the Illumina website at [support.illumina.com/sds.html](http://support.illumina.com/sds.html).

**Product documentation**—Available for download in PDF from the Illumina website. Go to [support.illumina.com](http://www.illumina.com/support.ilmn), select a product, then select **Documentation & Literature**.

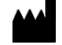

Illumina 5200 IlluminaWay San Diego, California 92122 U.S.A. +1.800.809.ILMN (4566) +1.858.202.4566 (outside North America) techsupport@illumina.com www.illumina.com